<mark>If you DO NOT have a North Carolina Government email address, go to the North Carolina Learning </mark> Center log in page at: https://ncgov.csod.com/client/ncgov/default.aspx

If this is your first time using the North Carolina Learning Center, click on "Register - <u>Click here to create an</u> account" located below the User ID and Password fields.

| North Carolina<br>Learning Center |                                          |
|-----------------------------------|------------------------------------------|
| L.                                |                                          |
|                                   |                                          |
|                                   |                                          |
|                                   |                                          |
|                                   |                                          |
|                                   |                                          |
| User ID:                          |                                          |
| Password:                         | Enter                                    |
|                                   | Eorgot Usemame?                          |
| Fc                                | orgot Password? <u>click here</u>        |
| Registe                           | er - <u>Click here</u> to create account |
|                                   |                                          |
|                                   |                                          |
|                                   | •                                        |
|                                   |                                          |

On the next screen, please enter your information into the required fields. You will create your own User ID and password.

Notes:

-Do not enter a "EE Code".

-For Category, select "Associated State Agency".

-For Association, select "Dept. of Environmental Quality".

-To create a password, please follow the rules listed on the screen.

-It is VERY IMPORTANT to remember your User ID and Password for future reference.

- Once you have entered information in all the required field, click "Log In"

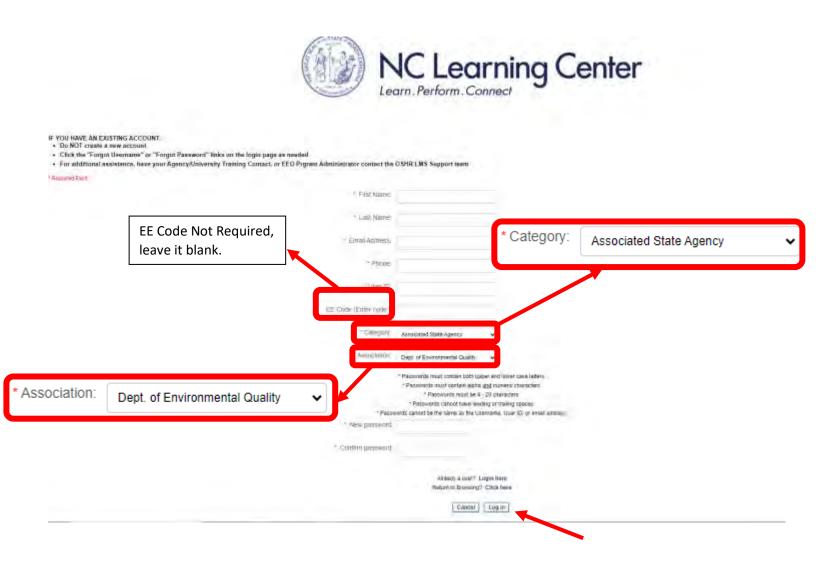

Once you have successfully created your account, you will then enter the NC Learning Center where you can search for the DEQ – Underground Storage Tank Online Primary Operator Training (Version 11)". Either type the word "tank" in the Search tab at the top right of the screen <u>or</u> copy and paste "DEQ – Underground Storage Tank Online Primary Operator Training" in the same search box. Search by clicking on the magnifying glass.

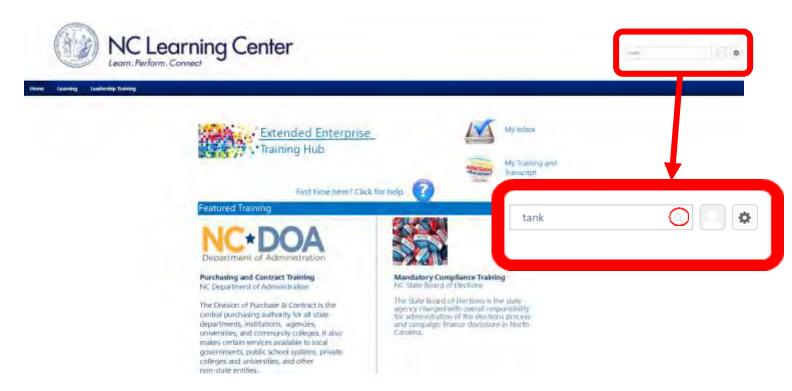

On the next screen you will see the results of your search. You should see "DEQ – Underground Storage Tank Online Primary Operator Training (Version 11)". To advance, select the training by clicking on it.

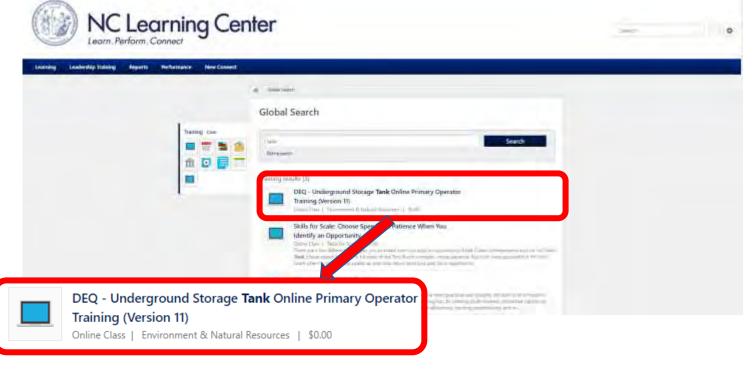

On the next screen, click on the "Request" button.

**NOTE:** If you have completed online PO Training in the past, click on Request in the **center** of the word "Request". If you completed Primary Operator Training online before, there are additional instructions on how to update facility information. Go to the following website to get a copy of those instructions: https://www.deq.nc.gov/waste-management/dwm/ust/tank-school/registration-process-po-retraining/open.

| Learn Pe                        | Learning Center                                                               |                                                                                                    | 1.00 | 0 |
|---------------------------------|-------------------------------------------------------------------------------|----------------------------------------------------------------------------------------------------|------|---|
| wwwStanning Goudentify Todoniy, | DEQ Underground Storage Tank Online Primary<br>Operator Training (Version 11) | Ontrini clasti<br>DBQ - underground Stutoge Tank<br>Online Primary Operator Training<br>(Version TV) |      |   |
|                                 | BLOW Mere                                                                     | Request or                                                                                           | 5    |   |

If you have already completed the training, you will see this pop-up. Select Request again to advance to the training.

|                                                                                                    | > |
|----------------------------------------------------------------------------------------------------|---|
| You have already completed this training.                                                                                                    |   |
| Click Request below to retake the training and receive a new completion<br>date. Close this window and select Launch from the drop down menu if you<br>would like to review the completed training content (if available) without a<br>new registration. |   |
| Request                                                                                                    |   |
|                                                                                                    |   |

On this screen, fill in additional contact information in each box. Please make SURE to list the facility names and ID numbers for ALL facilities you need credit for Primary Operator Training, then click "Submit." If you need to complete PO Training for multiple facilities, you are welcome to email me a list, just make sure to at least enter one facility ID #.

| DENR - Underground Storage Operator                                                                                                    | Training                                                                                                    |
|----------------------------------------------------------------------------------------------------|----------------------------------------------------------------------------------------------------|
| *Important: This course works best using Internet Explorer browser<br>browser: On Internet Explorer: 1. Launch IE - > Go to Tools -> Inte<br>"Turn on Pop-up Blocker" 4. If you check it - the pop-up blocker get<br>Uncheck it - the pop-up blocker gets disabled on your browser and j<br>the following information or your online training session will not be j<br>until AFTER you have completed ALL of the following fields below. Al<br>transcript and next to the training select "Print Certificate". | rnet options 2. Go to the 'Privacy' Tab 3. Search for a checkbox<br>s enabled on your browser and pop-ups are blocked. 5. If you<br>pop-ups are allowed. Attention Primary Operator: You MUST enter<br>properly recorded! Do NOT proceed to the online training course |
| DENR - Underground Storage Operator Training De                                                                                                    | tails                                                                                                    |
| Business Address:                                                                                                    |                                                                                                    |
| Business Telephone:                                                                                                    |                                                                                                    |
| Facility Name (list all if training for more than one facility):                                                                                                    |                                                                                                    |
| Facility ID # (number found on the permit under the<br>expiration date) (list all if training for more than one<br>facility):                                                                                                    |                                                                                                    |
|                                                                                                    | Cancel Submit                                                                                                    |

**NOTE**: If you are completing training to become a Primary Operator for a facility or re-training to satisfy an NOV, please be sure to include your Facility ID #. The Facility ID is located on the facility's operating permit. You are welcome to email me at <u>gina.williams@deq.nc.gov</u> or call (910) 489-3604 and I will be glad to assist you with your facility information. If you are completing the Primary Operator Class <u>for training purposes only</u>, please enter "Training" in the place of the facility named and facility ID #.

Once all your information is entered, click on Submit.

On the next screen, click "Launch" in the center of the button.

| Hone Learning Landonthy Palming |                                                                                                    |                                                                                                    |  |
|---------------------------------|----------------------------------------------------------------------------------------------------|----------------------------------------------------------------------------------------------------|--|
|                                 | OMUNE CLASS<br>DEQ - Underground Storage Tank Online Primary<br>Operator Training (Version 11)<br>Details<br>Details | ONCOME COMES<br>DEED - Uniter-quantital Stranger Tanki<br>Oncine Portmany & Operator Training<br>(Version Th)<br>Jamme Line Inner committely organized<br>storchystards |  |
|                                 |                                                                                                    | Lares                                                                                                    |  |
|                                 | Launch                                                                                                    |                                                                                                    |  |

1. A separate window should appear where the training will take place. Give the screen at least 30 seconds to load. If the training does not load, try clicking "launch" again. If the training will still not load, you may need to DISABLE the pop-up blocker.

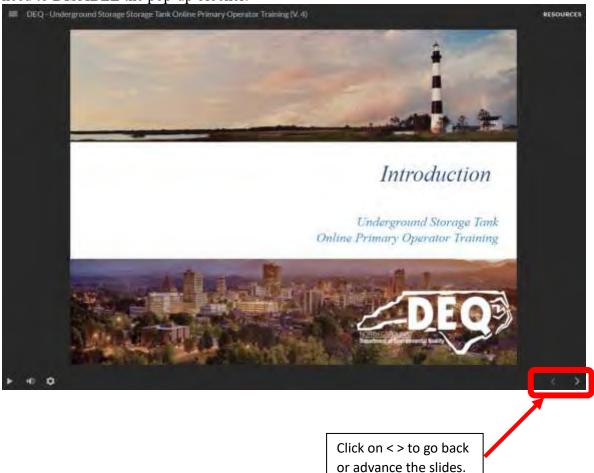

When that window appears, you will see a play button in the bottom left corner of the screen. The slides do not have audio content. You can use the arrow buttons to the right of the play button to move forward or backward in the slides.

You will have quiz questions as you complete each section of training. Select you answer(s) and click on the  $\checkmark$  at the bottom right of the screen to check your answer.

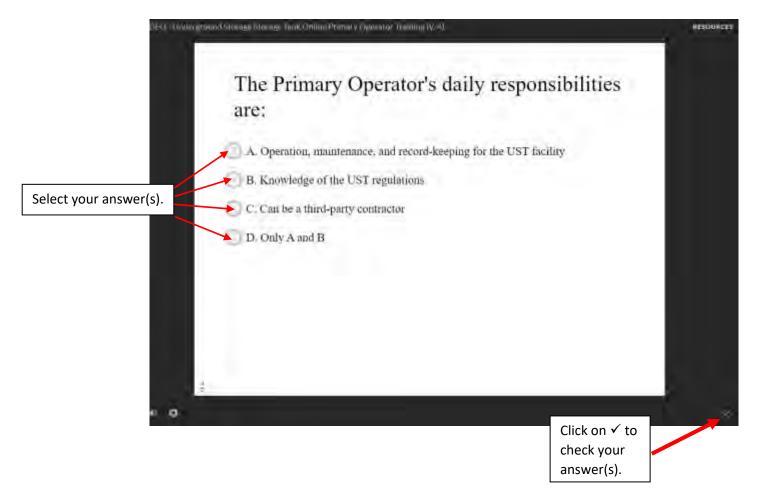

Upon completing the training, you will see your score and results:

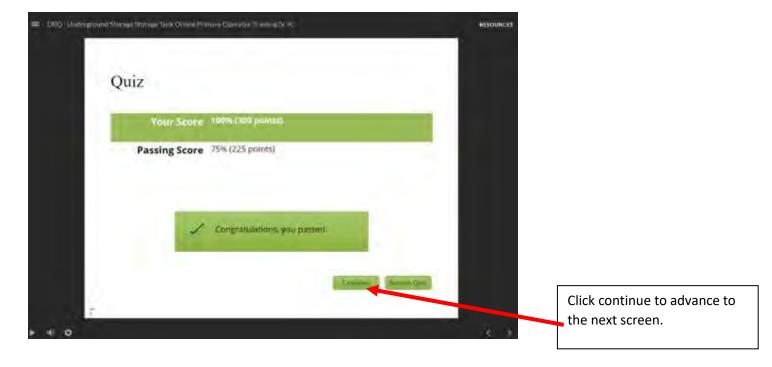

Next, close this window and you should return to the NC Learning Center page. Click on the dropdown menu on the right of the screen. To view your Primary Operator Training Certificate, select View Certificate. Another popup screen should appear with your certificate.

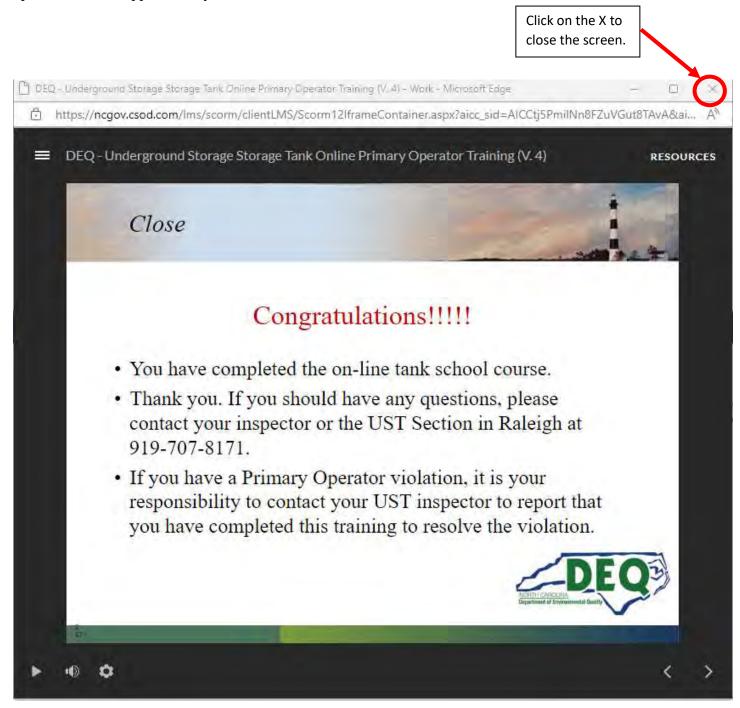

Now you will be back at the NC Learning Center where you can view, print, or save your Primary Operator Certificate. Click on the drop-down arrow next to request.

| NC Lo                                | earning Center                                                                                                    | Dawn. | a |
|--------------------------------------|----------------------------------------------------------------------------------------------------|-------|---|
| name lawning Lastership training App | orts Terfoldales NetCount                                                                                                    |       |   |
|                                      | Details Details Detail |       |   |
|                                      | DNLINE CLASS<br>DEQ - Underground Storage Storage<br>Tank Online Primary Operator Training<br>(Version TI)<br>Compared<br>Training was successfully completed and                                                                                                    |       |   |
| Select View Certificate.             | recorded to your transcript.                                                                                                    |       |   |

When you click on View Certificate, a pop-up window will appear with your certificate. Your certificate should look like the one below with your name in the center:

| [ | × I I            | - + ••      | 1 of 1 2                                    | 15                     | Q   6       | 58 |
|---|------------------|-------------|---------------------------------------------|------------------------|-------------|----|
|   |                  | 6           |                                             |                        |             |    |
|   |                  | This certij | Ficate is awarded to                        | _                      |             |    |
|   |                  | Your        | Name Here                                   |                        |             |    |
|   |                  |             | ssful completion of                         |                        | Sec.        |    |
|   | EQ - Underground |             | line Primary Oper<br>at & Natural Resources | ator Training (Version | n 11)       |    |
|   |                  |             |                                             | Barbar                 | a f Milsons |    |
|   |                  |             |                                             | (0CN) (PCN)            |             |    |

You may print your certificate by clicking on the image of the printer at the top right of the pop-up screen. You can also save your certificate by clicking on the image of the disk.

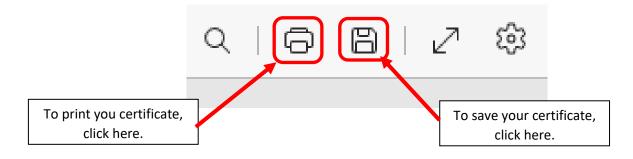

You also have the option to return at a later date and log into LMS to view, print, and save your most recent Primary Operator Training certificate. Log back into the NC Learning Center and click on "Learning" at the top left of the Screen. Then go to "View Your Transcript".

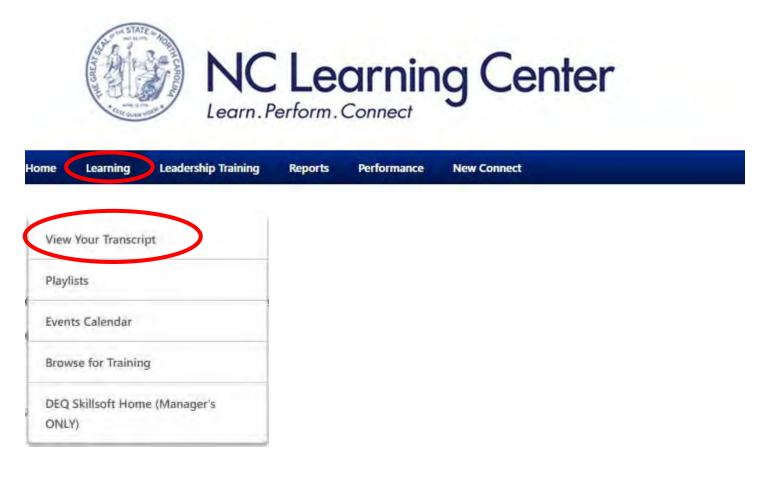

Next click on the drop-down menu under the Filter by Training Status labeled "Active". Select "Completed."

| ter by Training St    | atus Sort by   | Filter by Training Type                                   | Search by Keyword |       |
|-----------------------|----------------|-----------------------------------------------------------|-------------------|-------|
| Active                | • Date Added • | All Typez 🔹                                               | Samery            |       |
| Completed<br>Archived |                | tive Shooter Training<br>agess Training Type : Curriculum | Open Curricu      | lum 📍 |

On the next screen you should see the DEQ-Underground Storage Tank Online Primary Operator Training (Version 11). Click on the drop-down arrow next to View Certificate.

| Search by Keyword |
|-------------------|
| Senitiv D.        |
|                   |

By clicking on View Certificate in the drop-down menu, you will be able to view, print, or save your certificate by following the same steps covered in the previous steps.

| 12.78 HRS<br>agentidate transved converted                                                                                                    |                                                                                                |
|----------------------------------------------------------------------------------------------------|------------------------------------------------------------------------------------------------|
| itter by Training Status Sort by Filter by Training Type                                                                                                 | Search by Keyword                                                                              |
| Completed * Completion Date * All Types *                                                                                                    | State (2)                                                                                      |
| DEQ - Underground Storage Tank Online Primary Operator Training (Version 11)<br>Completed / SIGE(2012 - Status : Completed - Training Type ( Online Case | View Certificate                                                                               |
| Unconscious Blas Program<br>Completed ; 3/11/2023 Status : Completed Training Type : Currelance                                                          | View Certificate<br>Launch<br>Everuate<br>View Training Cettain<br>Move to Archived Traincrigt |